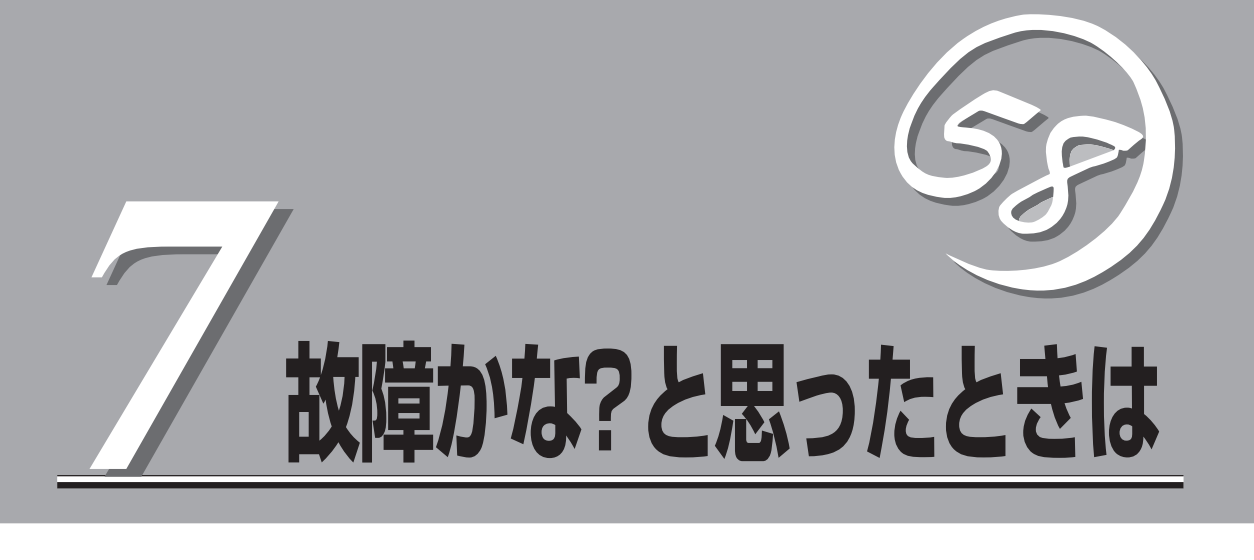

「故障かな?」と思ったときは、修理を依頼する前にここで説明する内容について確認してください。また、 この章では、修理を依頼する際の確認事項やNEC、およびNECが認定する保守サービス会社が提供するさ まざまなサービスについても説明があります。

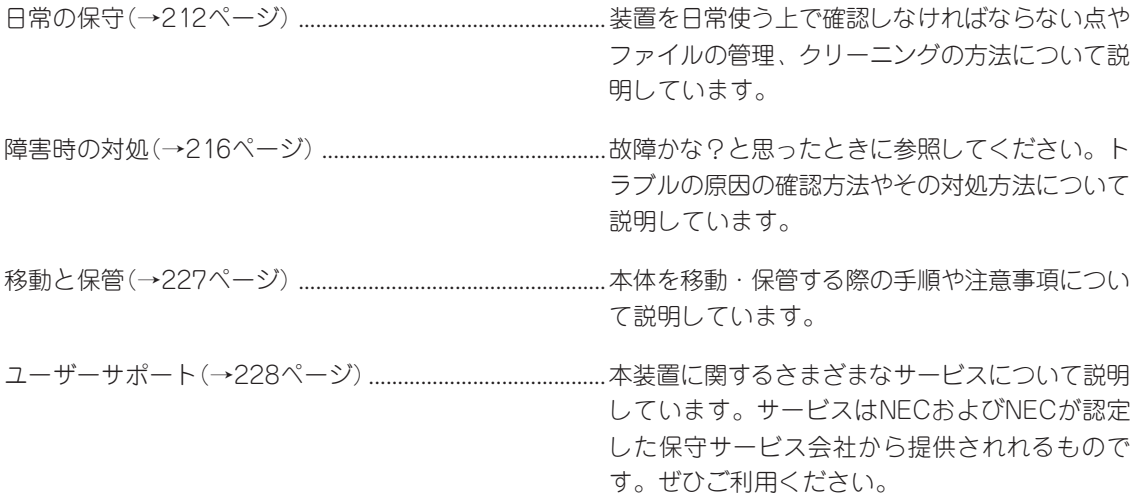

# <span id="page-1-0"></span>**日常の保守**

本装置を常にベストな状態でお使いになるために、ここで説明する確認や保守を定期的に行ってくださ い。万一、異常が見られた場合は、無理な操作をせずに保守サービス会社に保守を依頼してください。

# **アラートの確認**

システムの運用中は、ESMPROで障害状況を監視してください。 管理コンピュータ上のESMPRO/ServerManagerにアラートが通報されていないか、常に注 意するよう心がけてください。ESMPRO/ServerManagerの「統合ビューア」、「データ ビューア」、「アラートビューア」でアラートが通報されていないかチェックしてください。

#### -<br>ファイル(D) 編集(D) 表示(<u>V)</u><br>- 同日| DI | F3| **AN| N**2|  $\mathbb{E}[\mathbb{H}]\times ]\oplus \mathbb{M}\mathbb{R}$  $\Box$   $D^*$   $D^*$ Ë 圖 香亜香:「汗木  $120$ R7&F7f7" UNLINE<br>理デバイス ONLINE<br>R7&F7f7" ORITIOAL Mylex System Drive<br>Mylex System Drive 89P2<br>Mylex System Drive 89P2 110.119.0.2 曾 留 -<br>全体 4件、未続 2件 □ 推超 整告 風光 アラートビューア 統合ビューア ナウンド<br>ま巻 : GotSiFuLL BasP<br>ナーバラウン49アラート地域 : Of<br>ナーバラウン49アラート地域 : Of  $\begin{picture}(20,10) \put(0,0){\line(1,0){10}} \put(15,0){\line(1,0){10}} \put(15,0){\line(1,0){10}} \put(15,0){\line(1,0){10}} \put(15,0){\line(1,0){10}} \put(15,0){\line(1,0){10}} \put(15,0){\line(1,0){10}} \put(15,0){\line(1,0){10}} \put(15,0){\line(1,0){10}} \put(15,0){\line(1,0){10}} \put(15,0){\line(1,0){10}} \put(15,0){\line(1$  $\begin{tabular}{|c|c|c|c|} \hline \mathbf{P} & \mathbf{E} & \mathbf{E} \\ \hline \mathbf{P} & \mathbf{E} & \mathbf{E} \\ \hline \mathbf{P} & \mathbf{E} & \mathbf{E} \\ \hline \mathbf{P} & \mathbf{E} & \mathbf{E} \\ \hline \mathbf{P} & \mathbf{E} & \mathbf{E} \\ \hline \mathbf{P} & \mathbf{E} & \mathbf{E} \\ \hline \mathbf{P} & \mathbf{E} & \mathbf{E} \\ \hline \mathbf{P} & \mathbf{E} & \mathbf{E} \\ \hline \mathbf{P} & \math$ 面 データビューア

ESMPROでチェックする画面

また、FireWall-1に添付の「SmartView Status」を使って管理クライアントからシステムの状 態をチェックしたり、FireWall-1が残すログ(毎日午前4時2分にローテーションされていま す)を参照する「SmartView Tracker」を使ってログの内容をチェックしたりしてください。 これらのアプリケーションの詳細な使用方法については、添付のCheckPoint Next Generationに付属のマニュアルをご覧ください。

#### SmartView Status

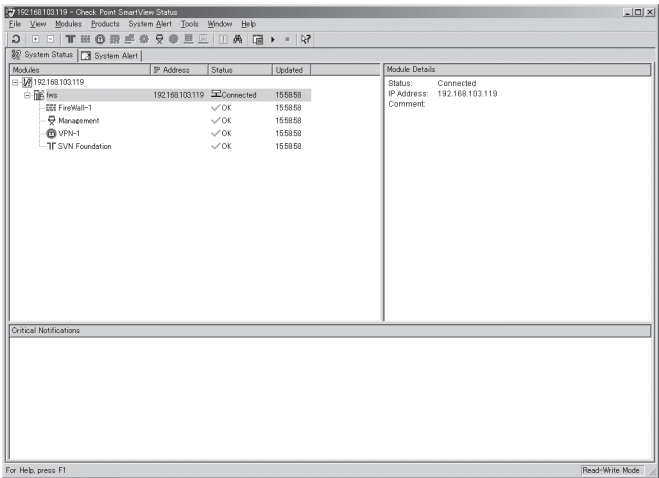

### SmartView Tracker

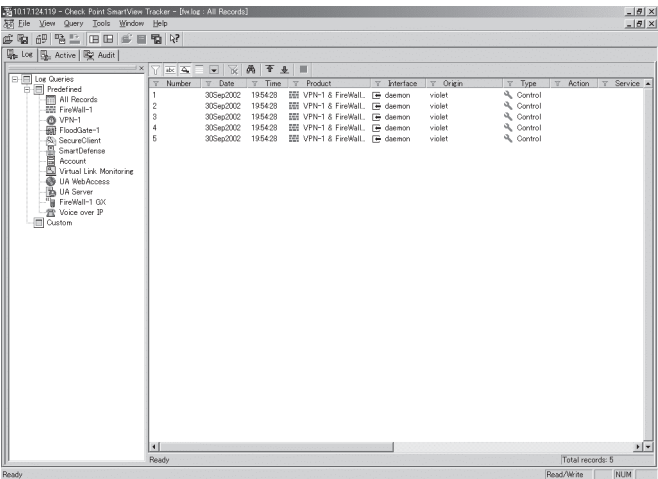

# **ステータスランプの確認**

本体の電源をONにした後、およびシャットダウンをして電源をOFFにする前に、本体前面 にあるランプの表示を確認してください。ランプの機能と表示の内容については2章を参照 してください。万一、装置の異常を示す表示が確認された場合は、保守サービス会社に連絡 して保守を依頼してください。

# **バックアップ**

システムにインストールしたセキュリティポリシーは必ずバックアップをとってください。 再インストールの際に使用することにより、再インストール前と同じポリシーでセットアッ プすることができます。バックアップについては第3章を参照してください。

本装置を良い状態に保つために定期的にクリーニングしてください。

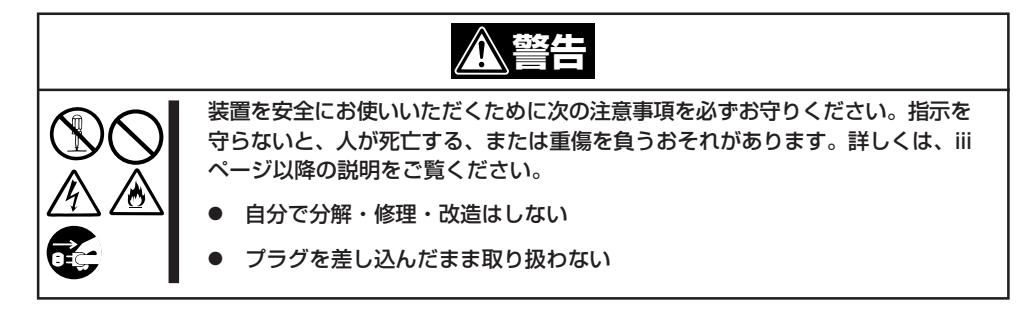

## 本体のクリーニング

**クリーニング**

本体の外観の汚れは、柔らかい乾いた布で汚れを拭き取ってください。汚れが落ちにくいと きは、次のような方法できれいになります。

- ⓦ シンナー、ベンジンなどの揮発性の溶剤は使わないでください。材質のいたみや変色の  $\blacksquare$ 重要� 原因になります。
	- ⓦ コンセント、ケーブル、本体背面のコネクタ、本体内部は絶対に水などでぬらさないで ください。
- 1. 本体の電源がOFF(POWERランプ消灯)になっていることを確認する。
- 2. 本体の電源コードをコンセントから抜く。
- 3. 電源コードの電源プラグ部分についているほこりを乾いた布でふき取る。
- 4. 中性洗剤をぬるま湯または水で薄めて柔らかい布を浸し、よく絞る。
- 5. 本体の汚れた部分を手順4の布で少し強めにこすって汚れを取る。
- 6. 真水でぬらしてよく絞った布でもう一度ふく。
- 7. 乾いた布でふく。
- 8. 乾いた布で背面にある排気口に付着しているほこりをふき取る。

# CD-ROMのクリーニング

CD-ROMにほこりがついていたり、トレーにほこりがたまっていたりするとデータを正しく 読み取れません。次の手順に従って定期的にトレー、CD-ROMのクリーニングを行います。

- 1. 本体の電源がON(POWERランプ点灯)になっていることを確認する。
- 2. CD-ROMドライブ前面のCDトレーイジェクトボタンを押す。 トレーがCD-ROMドライブから出てきます。
- 3. CD-ROMを軽く持ちながらトレーから取り出す。

## 重要� CD-ROMの信号面に手が触れないよう注意してください。

4. トレー上のほこりを乾いた柔らかい布でふき取る。

#### 重要�

CD-ROMドライブのレンズをクリーニングしないでください。レンズが傷ついて誤動作の原因 となります。

- 5. トレーをCD-ROMドライブに戻す。
- 6. CD-ROMの信号面を乾いた柔らかい布でふく。

## 重要�

CD-ROMは、中心から外側に向けてふいてください。クリーナ をお使いになるときは、CD-ROM専用のクリーナであることを お確かめください。レコード用のスプレー、クリーナ、ベンジ ン、シンナーを使用すると、ディスクの内容が読めなくなった り、本体にそのディスクをセットした結果、故障したりするおそ れがあります。

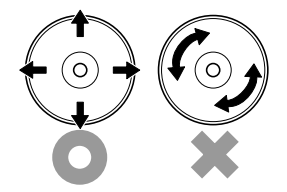

# <span id="page-5-0"></span>**障害時の対処**

「故障かな?」と思ったときは、ここで説明する内容について確認してください。該当することがらがある 場合は、説明に従って正しく対処してください。

# **障害箇所の切り分け**

万一、障害が発生した場合は、ESMPRO/ServerManagerを使って障害の発生箇所を確認 し、障害がハードウェアによるものかソフトウェアによるものかを判断します。 障害発生箇所や内容の確認ができたら、故障した部品の交換やシステム復旧などの処置を行 います。障害がハードウェア要因によるものかソフトウェア要因によるものかを判断するに は、ESMPRO/ServerManagerが便利です。ハードウェアによる障害をさらに切り分けるに は、「保守・管理ツール」の「システム診断」をご利用ください。システム診断については5章 をご覧ください。

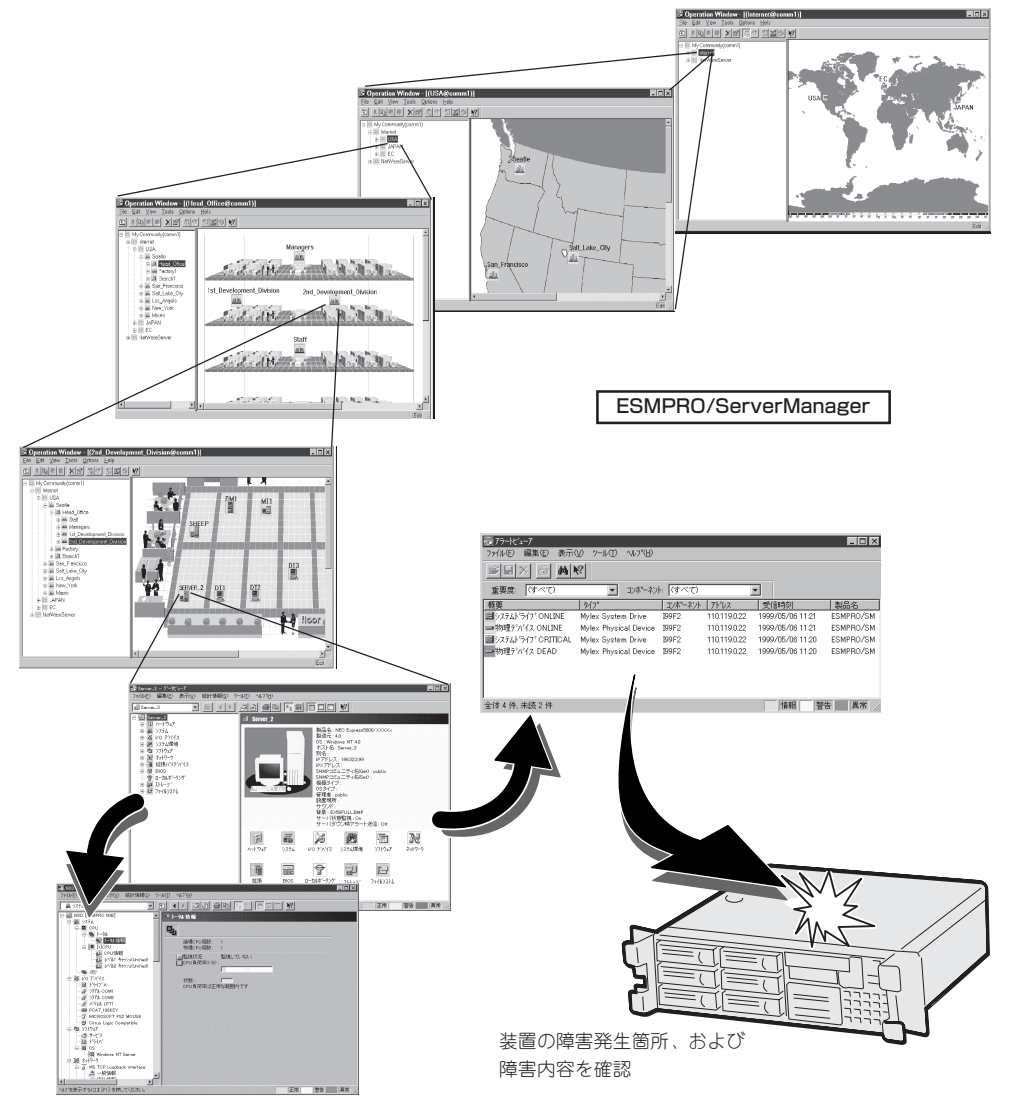

# **エラーメッセージ - 電源ON後のビープ音 -**

電源ON直後に始まるPower On Self-Test(POST)中にエラーを検出すると一連のビープ音 でエラーが発生したことを通知します。エラーはビープ音のいくつかの音の組み合わせでそ の内容を通知します。

たとえば、ビープ音が連続して1回、5回、2回、2回の組み合わせで鳴った(ビープコード: 1-5-2-2)ときはプロセッサ未検出エラーが起きたことを示します。

次にビープコードとその意味を示します。エラーが起きたときは、お買い求めの販売店また は保守サービス会社に連絡して保守を依頼してください。

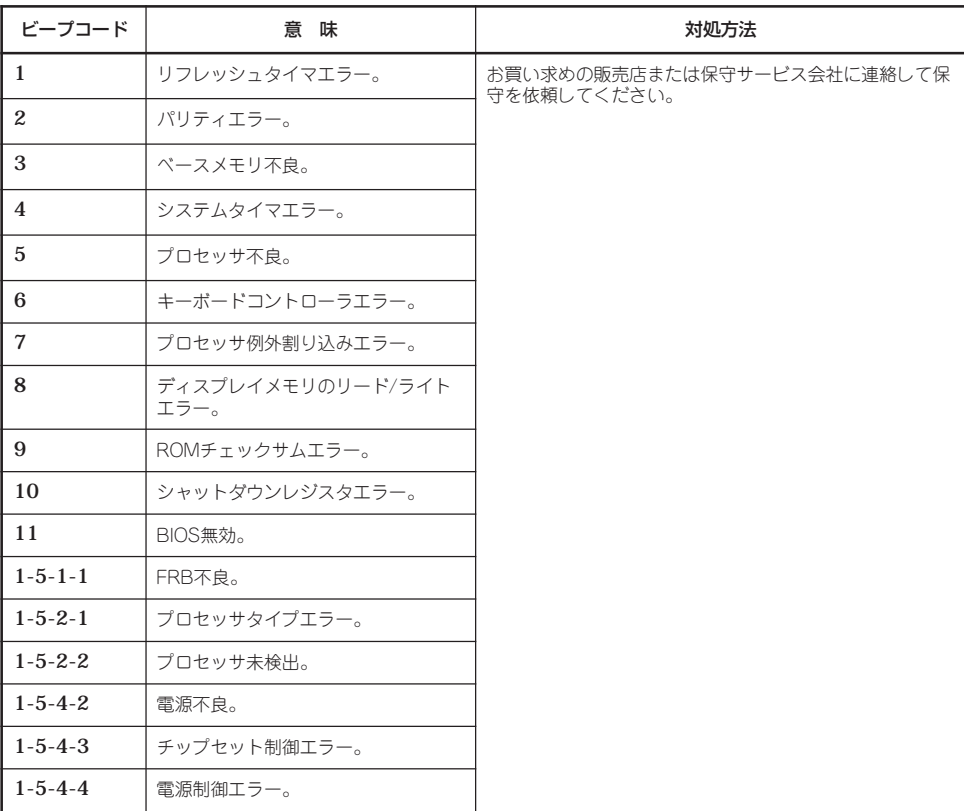

# **トラブルシューティング**

装置が思うように動作しない場合は修理に出す前に次のチェックリストの内容に従って チェックしてください。リストにある症状に当てはまる項目があるときは、その後の確認、 処理に従ってください。

それでも正常に動作しない場合は保守サービス会社に連絡してください。

# Firewallについて

## FireWall-1とGUIクライアントの接続ができない

- □「Authentication to Server 'xx.xx.xx.xx'failed.」と表示される
	- → 管理者のユーザー名、パスワードが正しいか確認してください。
- $\Box$  [Connection cannot be initiated. Make sure that the Server 'xx.xx.xx.xx' is up and running.」と表示される
	- → GUIクライアントのIPアドレスが登録されているかをcpconfigコマンドで確認 してください。
	- → FireWall-1のサービスが停止していないか確認してください。以下のコマンドで サービスを開始することができます。

#cpstart

□ 「Connection cannot be established. xxxx@xxxx is already connected to the SmartCenter Server: 'xx.xx.xx.xx'. Would you like to try to connect in Read-only mode instead?」と表示される

→ FireWall-1では「Read/Write」の権限でのログイン(接続)は常時1端末のみに制限

- しています。今、編集を行っている他の管理者がログアウトするのを待つか、 Read Only権限でログインしてください。
- → 他に「Read/Write |の権限でログインしている管理者がいない場合は、システム 上にGUIクライアントの接続情報(/etc/fw/tmp/manage.lockファイル)が残っ ている可能性がありますのでこのファイルを削除してからログインしてくださ  $\cup$
- □ ポリシーのインストール後に接続ができなくなった
	- → インストールしたポリシーの設定に問題があることが考えられます。以下のコ マンドを実行した後、GUIクライアントで再接続し、設定を修正してから再度 ポリシーのインストールを行ってください。

#fw unloadlocal

ポリシーをアンロードしている間はルールが適用されない状況となりますので ご注意ください。接続できなくなる要因としては以下があります。

- SmartDashboardの[Policy] →[Global Properties...] の[FireWall-1] ペー ジで、[Accept VPN-1&FireWall-1control connections:]のチェックボッ クスを外してポリシーのインストールを行うと、GUIクライアントによる 接続が不可となります。

チェックは外さない

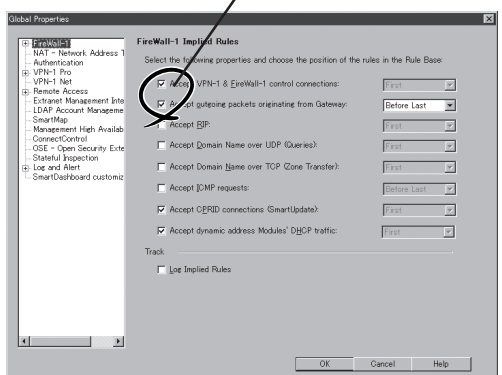

- ファイアウォールオブジェクトのTopology設定が正しくない場合に接続 ができなくなることがあります。インタフェースのTopologyでGUIクライ アントが存在するネットワークが正しく登録されているか確認してくださ  $\left( \cdot \right)$ 

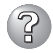

#### SecuRemoteを使用したVPN通信ができない

- → 接続中の他のクライアントとIPアドレス(プライベートアドレス)が重複してい ると接続に失敗します。その場合はクライアントのIPアドレスを変更してくだ さい。
- → クライアントとFirewallServerとの間にNAT機器が入っている場合、接続に失敗 することがあります。この場合、以下の手順を行うことにより問題が解消する ことがあります。
	- 1. SecuRemoteのメニューの[Tools]→[Advances IKE Settings...]で表示され たウィンドウで、「Force UDP encapsulation」にチェックする。
	- 2. [File]→[Stop VPN-1 SecuRemote]を選択してSecuRemoteを終了させる。
	- 3. SecuRemoteを記動させる。

#### OSのシステムエラーが発生した場合

→ システムにアクセスできず、本体のディスクアクセスが長く続く場合はシステ ムエラー(パニック)が発生している可能性があります。 パニック発生時にはダ ンプが採取され、その後自動的にシステムが再起動されます。 また、システム 再起動時にシステムエラーの発生がESMPRO/ServerAgentにより検出されま す。

システムエラーの障害調査には/var/log/vmdump配下のファイルすべてと /var/log/messagesファイル、およびksyms -aコマンドを実行して、その結果 をファイルに出力したものを採取する必要があります。 採取の方法は、管理コ ンピュータ(コンソール)から障害発生サーバにログインし、障害発生サーバか らFTPで情報を採取します。情報の採取後は/var/log/vmdump配下のファイル はすべて削除可能です。削除しない場合、システムエラー(パニック)が発生す るたび、ダンプファイルが追加作成されます(前回のダンプファイルは上書きさ れません)。

### fwbackupコマンドを実行すると以下のメッセージが表示されて設定のバックアップ に失敗する

 $\Box$  mount: /dev/fd0 already mounted or /mnt/floppy busy mount: according to mtab, /dev/fd0 is already mounted on /mnt/floppy

- → 以下のコマンドを実行した後、再度 fwbackupコマンドを実行してください。 # umount /dev/fd0
- $\Box$  umount: /mnt/floppy: device is busy
	- → 以下のコマンドを実行した後、Windowsマシンなどでフロッピーディスクの中 のファイルを削除してから、再度 fwbackupコマンドを実行してください。

# umount /dev/fd0

- □ cp:/mnt/floppy/xxxxxxxxxxx No space left on device
	- → Windowsマシンなどでフロッピーディスクの中のファイルを削除した後、再度 fwbackupコマンドを実行してください。

### 本体の電源が自動的にOFFになった

□ 装置の温度が高くなりすぎた可能性があります。通気が妨げられていないか確認 し、装置の温度が下がってから再起動してください。それでも電源がOFFになる場 合は、保守サービス会社に連絡してください。

#### ි ව 起動完了ビープ音が定期的に何度も鳴る

□ 一度電源をOFFにして、再起動してみてください。それでも、起動完了ビープ音が 定期的に鳴る場合は保守サービス会社に連絡してください。

#### ကြွ 管理コンピュータに画面が表示されない

- □ ハードウェア構成情報を正しく設定していますか?
	- → 添付の「保守·管理ツールCD-ROM」を使ってシステムの設定を元の状態に戻し てください。それでも表示できない場合は、保守サービス会社に連絡してくだ さい。
		- 1. 管理コンピュータのシリアルケーブルを本体のシリアルポート(COM 2)に接続す る。
		- 2. 本体前面のPOWERスイッチを押す。
		- 3. 添付の「保守・管理ツールCD-ROM」を本装置のCD-ROMドライブにセットする。
		- 4. 電源をOFF/ONしてシステムを再起動する。

リブート後、BIOSの設定値がシステムにリロードされ、管理コンピュータの画面上 にメインメニューが表示されます。

以上で完了です。メニューを終了後、「保守・管理ツールCD-ROM」をCD-ROMド ライブから取り出して再起動してください。

は

# フロッピーディスクにアクセス(読み込み、または書き込みが)できない

- □ フロッピーディスクペライスクドライブにセットしていますか? → フロッピーディスクドライブに「カチッ」と音がするまで確実に差し込んでくだ さい。
- □ 書き込み禁止にしていませんか?
	- → フロッピーディスクのライトプロテクトスイッチを「書き込み可」にセットして ください。

# 2 CD-ROMにアクセスできない

□ CD-ROMドライブのトレーに確実にセットしていますか? → トレーに確実にセットされていることを確認してください。

# 3 CD-ROMドライブの回転音が大きい

- □ いったん、CD-ROMを取り出し、再度CD-ROMをセットし直してください。
	- → CD-ROMドライブのオートバランス機構を再度機能させることで、回転音をお さえます。

## 保守・管理ツールについて

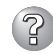

## 保守・管理ツールCD-ROMから本装置を起動できない

- □ システムBIOSの起動デバイスが正しく設定されていない可能性があります。正し く設定できているか確認してみてください。
- □ POSTを実行中に保守・管理ツールCD-ROMをセットし、再起動しないとエラー メッセージが表示されたり、OSが起動したりします。

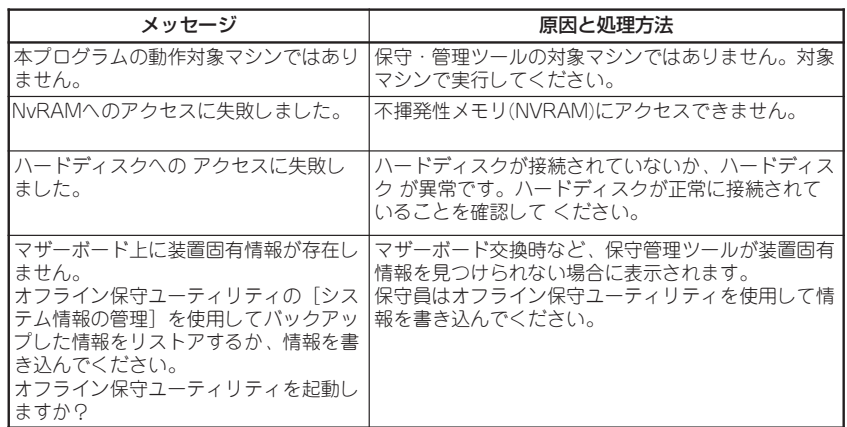

保守・管理ツールを実行中、何らかの障害が発生すると、以下のようなメッセージ が表示されます。メッセージ内容を記録して保守サービス会社に連絡してください。

この他にもディスクアレイコンフィグレーションやシステム診断を実行したときに障 害を検出するとエラーメッセージが表示されます。表示されたメッセージ内容を記録 して保守サービス会社までご連絡ください。

# 2 メインメニューが文字化けしている

□ コンソールのモードが実際のコンソールと異なっている可能性があります。 LAN接続またはダイレクト接続(COM B)された管理コンピュータから実行してく ださい。

## マスターコントロールメニューについて

# 2 オンラインドキュメントが読めない

- □ HTMLブラウザが正しくインストールされていますか?
	- → オンラインドキュメントは、HTML文書です。あらかじめHTMLブラウザ (Internet Explorer 5.x以降)をご使用のオペレーティングシステムへインストー ルしておいてください。
- □ HTMLファイルの関連付けは正しいですか?
	- → オンラインドキュメントはCD-ROM上のローカルファイルをアクセスします。 Internet ExplorerとNetscape Communicatorが共存しているとHTML文書の 拡張子(.htm、.html)がブラウザに正しく関連付けられていないことがありま す。次の手順で(Internet Explorer 5.0の場合)関連付けを設定してください。
		- 1. Internet Explorerを起動する。
		- 2. Internet Explorerのメニューから、[ツール]-[インターネットオプショ ン]を選択する。
		- 3. [プログラム]タブをクリックし、[Webの設定のリセット]をクリックす る。
		- 4. 確認のダイアログボックスが現れるので[はい]をクリックする。
- □ Adobe Acrobat Readerが正しくインストールされていますか?
	- → オンラインドキュメントの一部は、PDF形式で提供されています。あらかじめ Adobe Acrobat Reader(Version 4.05以上)をご使用のオペレーティングシス テムへインストールしておいてください。なお、Adobe Acrobat Readerは、 保守・管理ツールCD-ROMからインストールすることができます。マスター コントロールメニューを起動後、「ソフトウェアのセットアップ」の「Adobe Acrobat Reader」を選択してください。

# 3 オンラインドキュメントの画像が見にくい

- □ ご使用のディスプレイは、256色以上の表示になっていますか?
	- → ディスプレイの設定が256色未満の場合は、画像が見にくくなります。256色 以上の表示ができる環境で実行してください。

# 2 マスターコントロールメニューが表示されない

- □ ご使用のシステムは、Windows NT 4.0以降、またはWindows 95以降ですか?
	- → CD-ROMのAutorun機能は、Windows 2000、およびWindows NT 4.0、 Windows 95以降でサポートされた機能です。それ以前のバージョンでは自動 的に起動しません。ご注意ください。
- □ <Shift>キーを押していませんか?
	- → <Shift>キーを押しながらCD-ROMをセットしますと、Autorun機能がキャン セルされます。

は

- □ システムの状態は問題ありませんか?
	- → システムのレジストリ設定やCD-ROMをセットするタイミングによってはメ ニューが起動しない場合があります。そのような場合は、CD-ROMの ¥MC¥1ST.EXEをエクスプローラ等から実行してください。

# 2 メニュー項目がグレイアウトされている

- □ ご使用の環境は正しいですか?
	- → 実行するソフトウェアによっては、管理者権限が必要だったり、本装置上で動 作することが必要だったりします。適切な環境にて実行するようにしてくださ  $\left( \cdot \right)$

## ESMPROについて

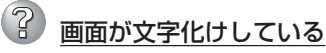

→ シリアル接続の管理クライアントから設定作業をする場合は、管理者としてログイ ンした後、設定作業を開始する前に環境変数「LANG」を「C」に変更してください。 デフォルトのシェル環境の場合は以下のコマンドを実行することで変更できます。

#### #export LANG=C

## ESMPROで思うように監視できない・動作しない

→ 本体に添付のCD-ROMにあるオンラインドキュメントを参照してください。本体に インストールされているESMPRO/ServerAgentについては、添付の「バックアッ プCD-ROM:/nec/Linux/esmpro.sa/doc/users.pdf」を参照してください。 ESMPRO/ServerManagerについては、「保守・管理ツールCD-ROM」内にありま す。「保守・管理ツールCD-ROM」をWindowsマシンにセットすると自動的にメ ニューが表示されます。メニューからオンラインドキュメントを選択してくださ い。

**FAQ**

一般的に多く寄せられる疑問や質問に関する回答集です。参考にしてください。

## GUI関連

- Q: Express5800/FW300およびFW500にGUIクライアントをインストールすること はできますか?
- A: できません。Linux版のGUIクライアントは提供されていません。また、Express5800/ FW300およびFW500に他のパッケージを追加して利用することはできません。
- Q: GUIクライアントのIPアドレスの登録/削除の方法はどのように行うのでしょうか?
- A: コンソール上でcpconfigコマンドを実行し、(3) Management Clientsを選択してGUIク ライアントを登録/削除した後、GUIクライアントでポリシーの再インストールを行って ください。このとき以下のいずれかの方法でポリシーをインストールしてください。
	- 以前から登録されているGUIクライアントからポリシーをインストールする
	- ⓦ 一度、以下のコマンドを実行してポリシーをアンロードした後、新たに登録した GUIクライアントで接続してポリシーをインストールする

� # fw unloadlocal

- Q: FireWall-1 Next GenerationのGUIクライアントで FireWall-1 Ver.4.1に接続でき ますか?
- A: 接続できません。ただし、FireWall-1 Ver.4.1とNext Generationの両方のGUIクライア ントを同じコンピュータ上にインストールすることは可能です。

## **NAT**

#### Q: NATは使用できますか?

- A: Hide-NATとStatic-NATの2通りのアドレス変換機能を利用できます。
	- 1. Hide-NAT

通常ローカルネットワーク内のプライベートアドレスを1つのグローバルアドレスに 変換(隠蔽)することにより、ローカルネットワーク内のホストからインターネット上 のリソースにアクセスが可能となります。

2. Static-NAT

通常公開サーバのプライベートのアドレスを1つのグローバルアドレスに変換するこ とにより、インターネットを通してWWWサーバなどのサービスを供給することが 可能となります。

認証

#### Q: ユーザーごとに認証を設けてアクセス制限をかけられますか?

A: FireWall-1には以下の3つの認証方法があります。

- ユーザー認証

telnet、ftp、rlogin、http、httpsのサービスを使用する場合にセッションごとの認 証をします。

- クライアント認証

認証頻度を自由に設定したい場合に利用します。

- セッション認証

サービスに関わらず、セッションごとに認証をします。

ただし、セッション認証エージェント(ソフトウェア)をクライアント側にインストー ルする必要があります。

## ライセンス関連

#### Q: ノード数のカウント方法を教えてください。

A: FireWall-1によって保護されるすべてのデバイスのIPアドレス数をカウントします。デバ イスが複数のIPアドレスを持つ場合には1つのデバイスで複数カウントされます。

#### Q: ノード数がライセンスの接続数をこえた場合どうなりますか?

- A: Firewallを経由したアクセスができなくなることがあります。適正なノード数へアップグ レードしてください。
- Q: ライセンスをアップグレードしたいのですが。
- A: お買い求めの販売店、または保守サービス会社にご相談ください。また、新しいライセ ンスはcpconfigの(1) Licensesで投入することができます。ライセンス投入後、GUIク ライアントからポリシーの再インストールをしてください。

#### Q: FirewallのIPアドレスは変更できますか?

A: ライセンス申請後にFirewallのIPアドレスを変更するにはサポートサービス提供期間内で あることが必須です。また、IPアドレス変更届の提出が必要となります。

#### Q: 使用しているFireWall-1のバージョンを確認したいのですが。

- A: コンソール上で以下のコマンドを実行することにより確認することができます。 # fw ver
- Q: FireWall-1と他のアプリケーションサーバを同居させることはできますか?
- A: Express5800/FW300およびFW500に他のパッケージを追加して利用することはでき ません。
- Q: 外部インタフェースを複数もつことができますか?
- A: 可能です。ただし、 LANポート1は外部インタフェースに割り当てないようにしてくだ さい。
- Q: ログファイルの統計分析をするにはどうすればいいですか?
- A: fw logコマンドを使用して、出力をファイルにリダイレクトします。そのファイルを perl、sort、awk、sedなどの標準Unixツールを使用して分析することができます。ま た、このファイルをデータベースやスプレッドシートへの入力として使用することもで きます。

fw logexportコマンドを使用するか、SmartView Trackerの[File]メニューで「Export」 を選択することでもファイルを取り出すことができます。

#### Q: サブジェクトが「MegaMonitor」のメールが届きましたが、何を意味しているのでしょ うか?

A: システム起動時にディスクアレイコントローラ配下のハードディスクの状態のチェック 結果を通知するものですが問題ないため、無視してください。

<span id="page-16-0"></span>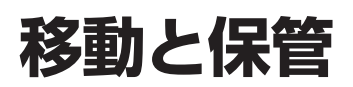

本体を移動・保管するときは次の手順に従ってください。

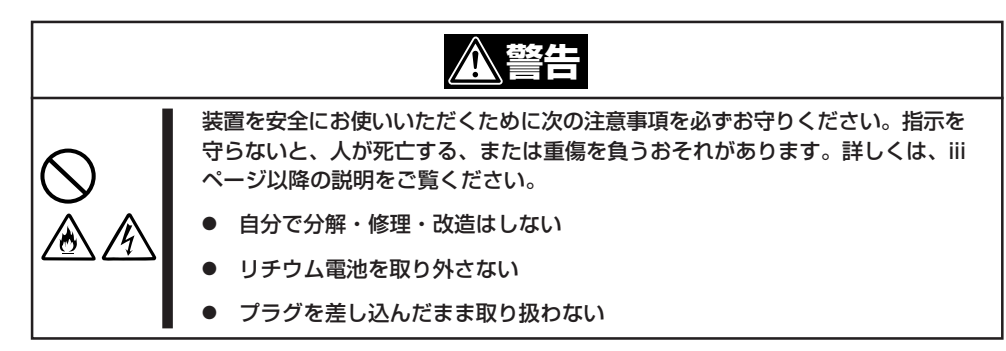

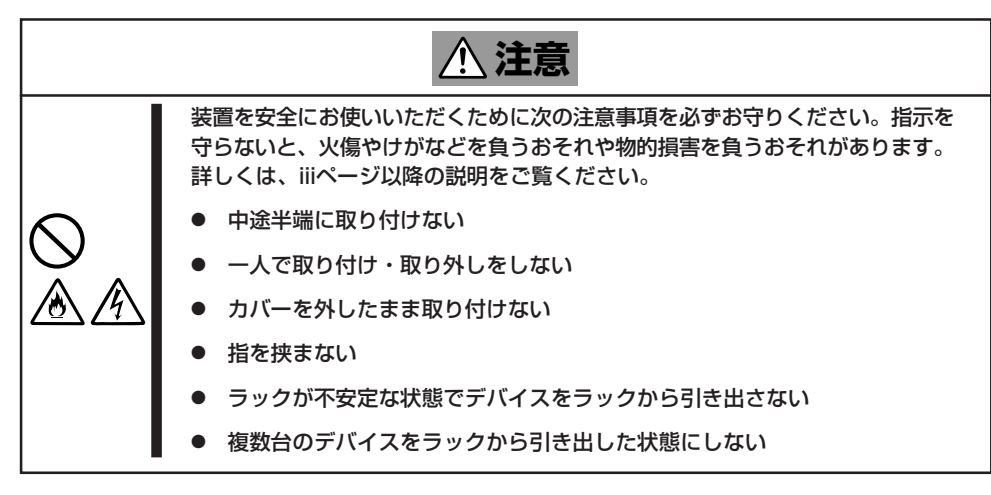

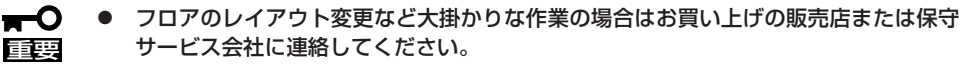

- ⓦ ハードディスクに保存されている大切なデータはバックアップをとっておいてくださ い。
- 本装置にはハードディスクが内蔵されています。ハードディスクに衝撃を与えないよう に注意して本体を移動させてください。
- 1. フロッピーディスク、CD-ROMをセットしている場合は本体から取り出す。
- 2. 本体の電源をOFFにする。
- 3. 本体の電源プラグをコンセントから抜く。
- 4. 本体に接続しているケーブルをすべて取り外す。
- 5. 本体をラックに搭載している場合は、29ページを参照して本体をラックから取り出す。 なるべく複数名で行うことをお勧めします。
- 6. 本体に傷がついたり、衝撃や振動を受けたりしないようしっかりと梱包する。

# <span id="page-17-0"></span>**ユーザーサポート**

アフターサービスをお受けになる前に、保証およびサービスの内容について確認してください。

# **保証について**

本装置には『保証書』が添付されています。『保証書』は販売店で所定事項を記入してお渡しし ますので、記載内容を確認のうえ、大切に保管してください。保証期間中に故障が発生した 場合は、『保証書』の記載内容にもとづき無償修理いたします。詳しくは『保証書』およびこの 後の「保守サービスについて」をご覧ください。

保証期間後の修理についてはお買い求めの販売店、最寄りのNECまたは保守サービス会社に 連絡してください。

- $\blacksquare$ 重要�
- NEC製以外(サードパーティ)の製品、またはNECが認定していない装置やインタ フェースケーブルを使用したために起きた本装置の故障については、その責任を負いか ねますのでご了承ください。
	- 本体の上面に、製品の形式、SERIAL No.(製造番号)、定格、製造業者名、製造 国が明記された銘板が貼ってあります。 販売店にお問い合わせする際にこの内容 をお伝えください。また銘板の製造番号 と保証書の保証番号が一致していません と、装置が保証期間内に故障した場合で も、保証を受けられないことがあります のでご確認ください。万一違う場合は、 お買い求めの販売店にご連絡ください。

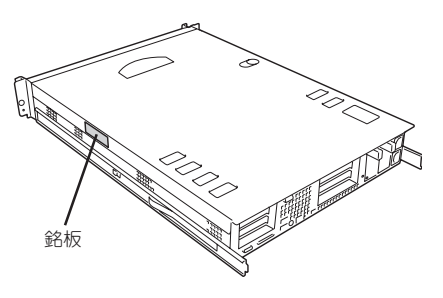

# **修理に出される前に**

「故障かな?」と思ったら、以下の手順を行ってください。

- ① 電源コードおよび他の装置と接続しているケーブルが正しく接続されていることを確認 します。
- ②「障害時の対処(216ページ)」を参照してください。該当する症状があれば記載されてい る処理を行ってください。
- ③ 本装置を操作するために必要となるソフトウェアが正しくインストールされていること を確認します。

以上の処理を行ってもなお異常があるときは、無理な操作をせず、お買い求めの販売店、最 寄りのNECまたは保守サービス会社にご連絡ください。その際に本体のランプの表示や管理 コンピュータのディスプレイ装置のアラーム表示もご確認ください。故障時のランプやディ スプレイによるアラーム表示は修理の際の有用な情報となることがあります。保守サービス 会社の連絡先については、付録D「保守サービス会社網一覧」をご覧ください。 なお、保証期間中の修理は必ず保証書を添えてお申し込みください。

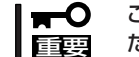

この製品は日本国内仕様のため、NECの海外拠点で修理することはできません。ご了承く ださい。

# **修理に出される時は**

修理に出される時は次のものを用意してください。

- □ 保証書
- □ クライアントマシンのWebブラウザに表示されたメッセージのメモ
- □ 障害情報(ネットワークの接続形態や障害が起きたときの状況)
- □ 本体・周辺機器の記録

# **補修用部品について**

本装置の補修用部品の最低保有期間は、製造打ち切り後5年です。

# **保守サポート/保守サービスについて**

## ソフトウェアに関するサポート

ソフトウェアに関するサポートについては「Express5800/FW500の製品体系」の「ソフト ウェアサポートサービス」を参照してください。

## ソフトウェア以外に関するサポート

保守サービスはNECの保守サービス会社、およびNECが認定した保守サービス会社によって のみ実施されますので、純正部品の使用はもちろんのこと、技術力においてもご安心の上、 ご都合に合わせてご利用いただけます。

なお、お客様が保守サービスをお受けになる際のご相談は、弊社営業担当または代理店で 承っておりますのでご利用ください。保守サービスは、お客様に合わせて2種類用意してお ります。

保守サービスメニュー

| 契約保守サービス | お客様の障害コールにより優先的に技術者を派遣し、修理にあたります。<br>この保守方式は、装置に応じた一定料金で保守サービスを実施させていた<br>だくもので、お客様との間に維持保守契約を結ばせていただきます。<br>さまざまな保守サービスを用意しています。詳しくはこの後の説明をご覧<br>ください。 |
|----------|----------------------------------------------------------------------------------------------------|
| 未契約修理    | お客様の障害コールにより、技術者を派遣し、修理にあたります。保守ま<br>たは修理料金はその都度精算する方式で、作業の内容によって異なりま<br>す。                                                                             |

NECでは、お客様に合わせて以下の契約保守サービスを用意しております。

● サービスを受けるためには事前の契約が必要です。  $\blacksquare$ 

重要� ⓦ サービス料金は契約する日数/時間帯により異なります。

## ハードウェアメンテナンスサービス

#### 維持保守

定期的な点検により障害を予防します。(定期予防保守) また、万一障害発生時には保守技術者がすみやかに修復します。(緊急障害復旧)

#### 出張修理

障害発生時、保守技術者が出張して修理します。(緊急障害復旧)

## エクスプレス通報サービス

ご契約の期間中、お客様の本体を監視し、障害(アレイディスク縮退、メモリ縮退、温度異 常等)が発生した際に保守拠点からお客様に連絡します。お客様への連絡時間帯は、月曜日 ~金曜日 午前9:00~午後5:00です。

「ハードウェアメンテナンスサービス」または「マルチベンダH/W統括サービス」を契約された お客様は無償でこの保守サービスをご利用することができます。

(お申し込みには「申込書」が別途必要です。販売店、当社営業担当にお申し付けください。)

## オプションサービス

下記のオプションサービスもございますのでご利用ください。

### マルチベンダH/W統括サービス

マルチベンダ製品(本製品+SI仕入製品\*)で構成されるクライアント・サーバ・システムに対 し、下記の形態による修理を行います。

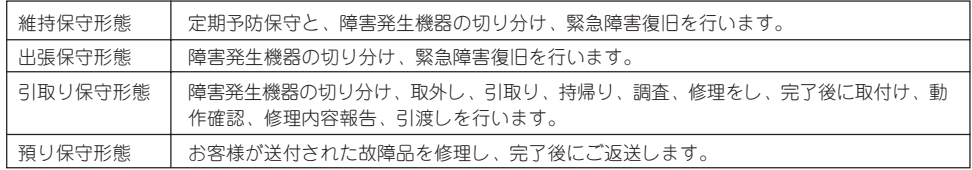

\* SI仕入製品とは・・・

NECが他社から仕入れ、責任をもってお客様に納入させていただく他社製品のことです。

### LANマルチベンダ保守サービス

他社製品を含むマルチベンダで構成されるLAN機器(ルータ・HUB・ブリッジなど)につい て、障害原因の切り分けとお客様が選んだ保守方式による障害修復を行います。クライアン トおよびサーバは、本メニュー対象外です。

NEC製のLAN機器は出張修理を行います。

他社製品のLAN機器についても、シングルウインドウでその障害修復(センドバック、予備 機保守など、お客様が選んだ保守方式による)までをフォローします。

### LAN・ネットワーク監視サービス

お客様が準備したLAN・ネットワーク監視装置を使用し、INS回線経由で監視します。サー ビス内容はネットワークノードの障害監視から、性能監視、構成監視まであります。サービ ス日時は、24時間・365日まで9パターンから選択できます。監視の結果は毎月報告書を発 行します。修理はハードウェアメンテナンスサービスで対応します。

# **情報サービスについて**

本製品に関するご質問・ご相談は「ファーストコンタクトセンター」でお受けしています。 ※ 電話番号のかけまちがいが増えております。番号をよくお確かめの上、おかけください。

#### ファーストコンタクトセンター TEL. 03-3455-5800(代表)

受付時間/9:00~12:00、13:00~17:00 月曜日~金曜日(祝祭日を除く)

お客様の装置本体を監視し、障害が発生した際に保守拠点からお客様に連絡する「エクスプ レス通報サービス」の申し込みに関するご質問・ご相談は「エクスプレス受付センター」でお 受けしています。

※ 電話番号のかけまちがいが増えております。番号をよくお確かめの上、おかけください。

### エクスプレス受付センター **TEL.0120-22-3042**

受付時間/9:00~17:00 月曜日~金曜日(祝祭日を除く)

インターネットでも情報を提供しています。

#### <http://nec8.com/>

『NEC 8番街』:製品情報、Q&Aなど最新Express情報満載!

#### <http://club.express.nec.co.jp/>

『Club Express』:『Club Express会員』への登録をご案内しています。Express5800シリー ズをご利用になる上で役立つ情報サービスの詳細をご紹介しています。

#### <http://www.fielding.co.jp/>

NECフィールディング(株)ホームページ:メンテナンス、ソリューション、用品、施設工事 などの情報をご紹介しています。